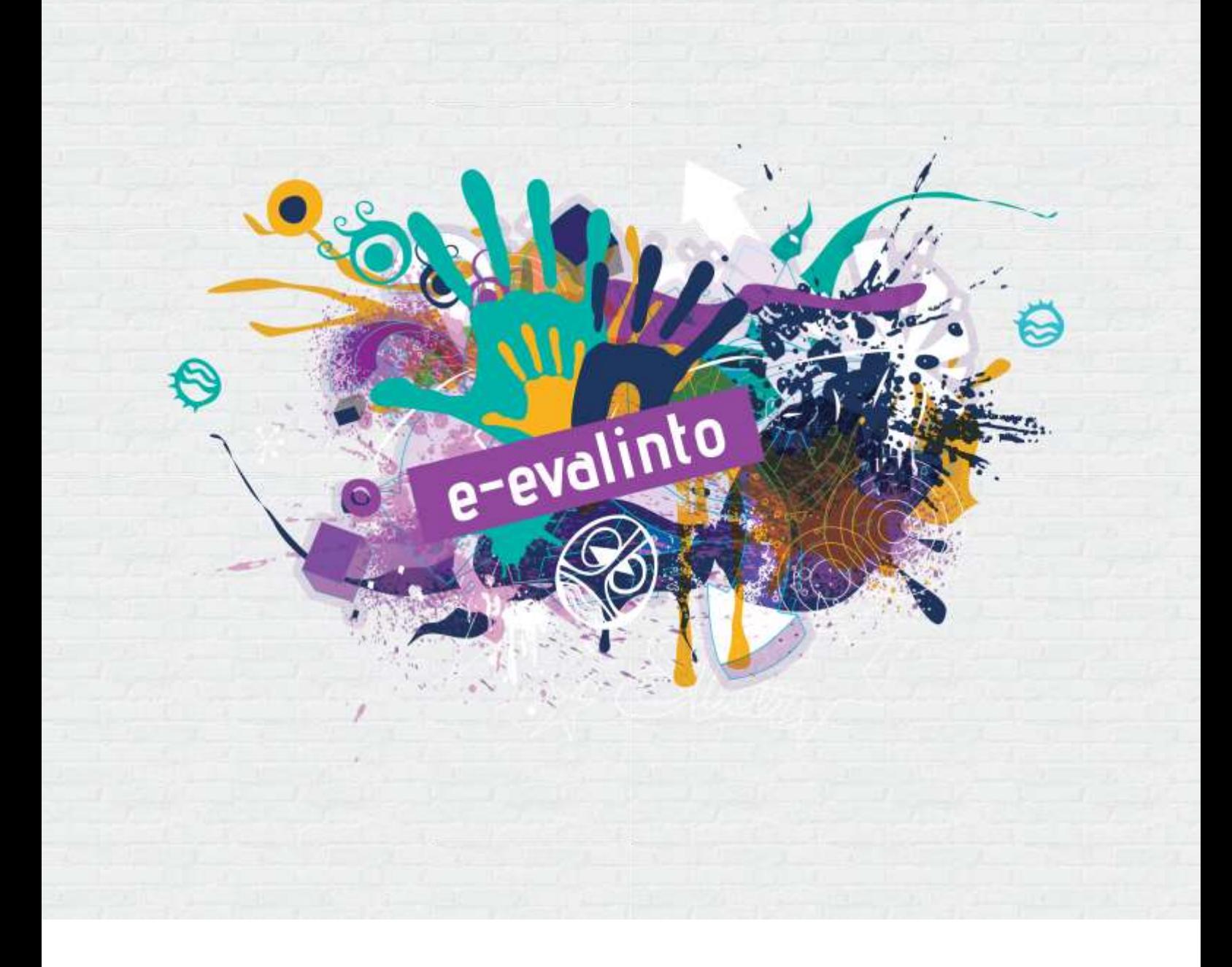

## **EvalCOMIX®**

## **Οδηγός Χρήσης**

**María Soledad Ibarra-Sáiz - Susana Olmos-Migueláñez - Gregorio Rodríguez-Gómez Φεβρουάριος - 2017**

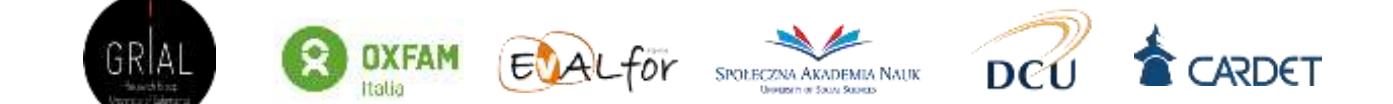

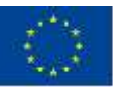

Co-funded by the Erasmus+ Programme of the European Union

"The European Commission support for the production of this publication does not constitute an endorsement of the contents which reflects the views only of the authors, and the Commission cannot be held responsible for any use which may be made of the information contained therein." Project Number: 2016-1-ES01-KA201-025145

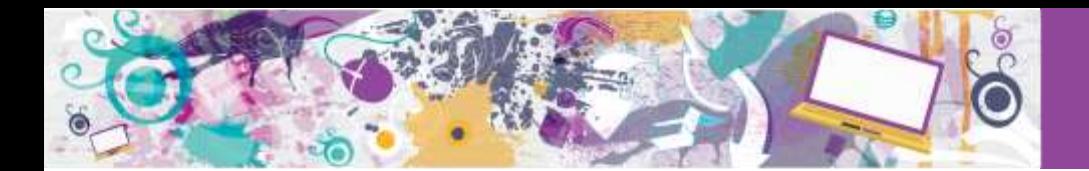

# **Πίνακας Περιεχομένων**

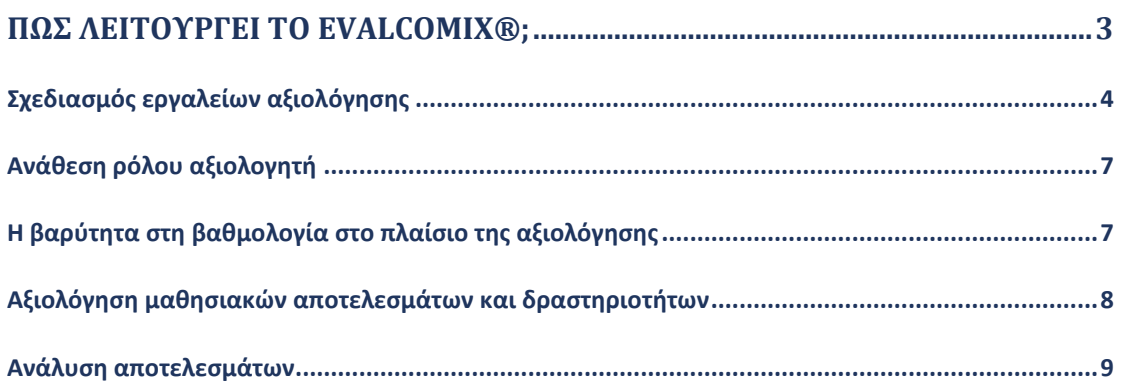

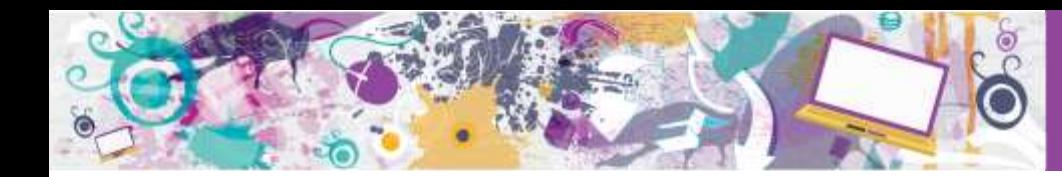

## <span id="page-2-0"></span>**Πώς λειτουργεί το EvalCOMIX®;**

Το EvalCOMIX® είναι ένα διαδικτυακό πρόγραμμα, το οποίο υποστηρίζει τη δημιουργία και την εφαρμογή εργαλείων αξιολόγησης (ρουμπρίκες, κλίμακες βαθμολογίας, κ.λπ.), καθώς και τη χρήση τους, τόσο από εκπαιδευτικούς όσο και από μαθητές. Επιτρέπει συμμετοχικές διαδικασίες αξιολόγησης, όπως η αυτοαξιολόγηση ή η αξιολόγηση από ομότιμους να λάβουν χώρα με σχετική ευκολία. Το πρόγραμμα EvalCOMIX® διατίθεται μέσω της πλατφόρμας Moodle (Εικόνα 1), μέσω του API EvalCOMIX\_MD®.

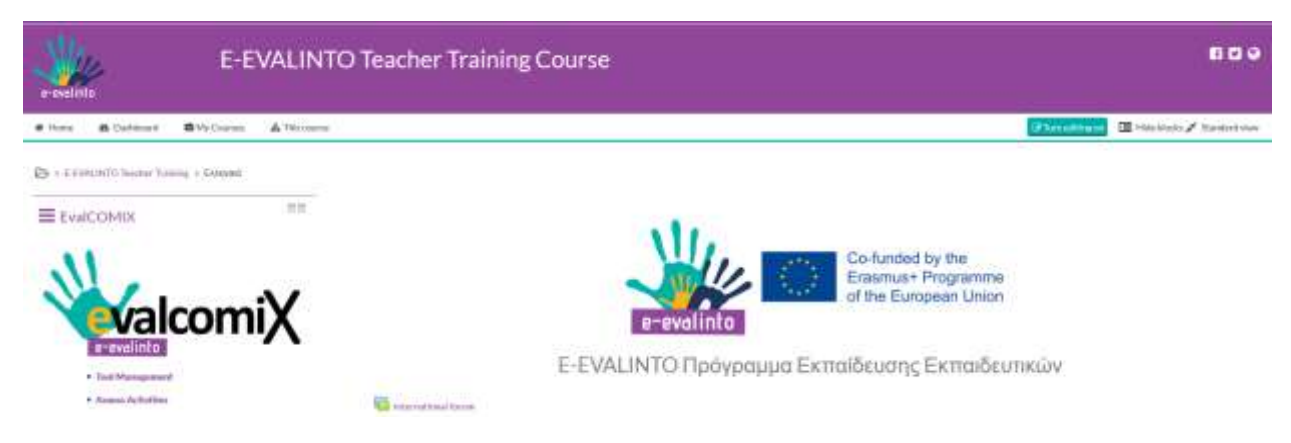

Εικόνα 1. Το πρόγραμμα EvalCOMIX® στην πλατφόρμα Moodle

Η εικόνα 2 δείχνει τη δομή και το διάγραμμα με τις δυνατότητες που προσφέρει το διαδικτυακό πρόγραμμα EvalCOMIX® και απεικονίζει πώς το EvalCOMIX® αποτελεί ένα εργαλείο που επιτρέπει τόσο τον σχεδιασμό όσο και την κατασκευή εργαλείων αξιολόγησης, όπως, επίσης και την εφαρμογή διαφορετικών μορφών αξιολόγησης.

Τα αποτελέσματα από τις δραστηριότητες καιτις δράσεις στις οποίες συμμετείχε ο κάθε μαθητής αξιολογούνται μέσω των εργαλείων αξιολόγησης που έχουν σχεδιαστεί από τους άμεσα εμπλεκόμενους (εκπαιδευτικούς, μαθητές ή συμμαθητές) και αποθηκεύονται σε ειδικό χώρο στο Moodle. Η παραπάνω διαδικασία δεν προϋποθέτει από τους άμεσα εμπλεκόμενους δεξιότητες πληροφορικής παρά μόνο κάποιες βασικές γνώσεις για τη λειτουργία της πλατφόρμας Moodle.

Ωστόσο, οι εκπαιδευτικοί καλό θα ήτανε να έχουν κατανοήσει τόσο τα χαρακτηριστικά των εργαλείων αξιολόγησης όσο και τις δυνατότητες που παρέχουν διαφορετικές μορφές αξιολόγησης (E-EVALINTO Πρόγραμμα Εκπαίδευσης Εκπαιδευτικών, [Θεωρητικό και](http://guiasdidacticas.grial.eu/evalintocoursewebGR/___.html)  [Μεθοδολογικό Πλαίσιο](http://guiasdidacticas.grial.eu/evalintocoursewebGR/___.html)). Προκειμένου να διευκολύνει τη διαδικασία το EvalCOMIX® προσφέρει αυτόν τον οδηγό χρήσης παράλληλα με σύντομους ηλεκτρονικούς οδηγούς, οι οποίοι θα καθοδηγούν τον εκπαιδευτικό στη χρήση του.

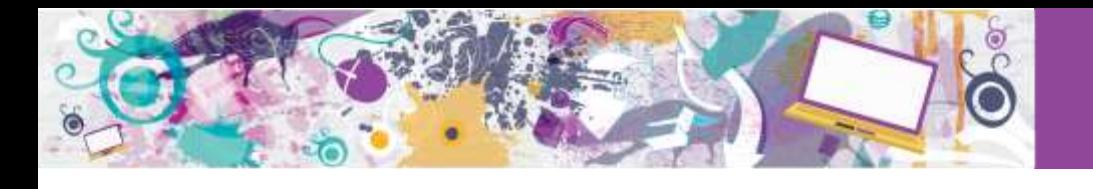

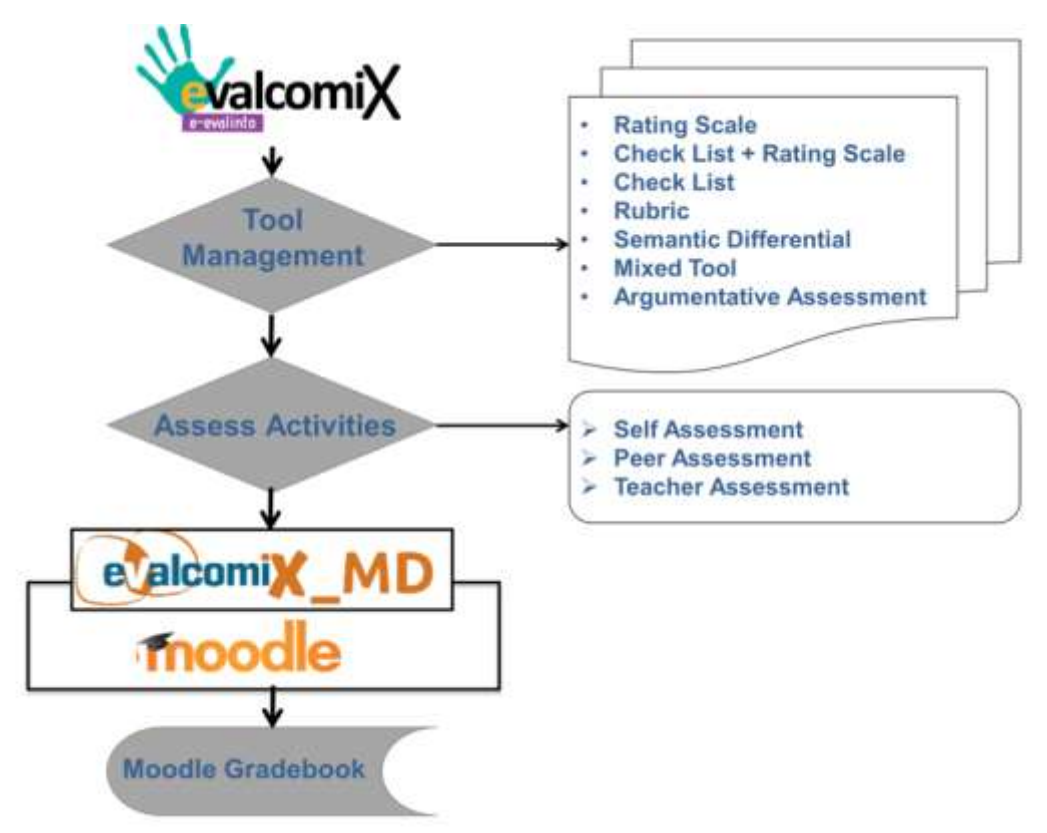

Εικόνα 2. Δομή και διάγραμμα με τις λειτουργίες του EvalCOMIX® στο Moodle

Παρακάτω επεξηγείται η χρήση του με βάση τις ακόλουθες ερωτήσεις:

- Πώς μπορούν να αναπτυχθούν αποτελεσματικά όργανα αξιολόγησης;
- Πώς μπορούν να ανατεθούν οι ρόλοι του αξιολογητή σε εκπαιδευτικούς και μαθητές;
- Πώς ερμηνεύεται η βαρύτητα που δίνεται στη βαθμολογία κάθε αξιολόγησης στο EvalCOMIX®;
- Πώς μπορούν να αξιολογηθούν οι δραστηριότητες;
- Πώς μπορούν να αναλυθούν τα αποτελέσματα των αξιολογήσεων;

### <span id="page-3-0"></span>**Σχεδιασμός εργαλείων αξιολόγησης**

Οι αποφάσεις που αφορούν θέματα όπως ο σχεδιασμός των εργαλείων αξιολόγησης, η ανάθεση κριτηρίων και η επιλογή μεθόδων συμμετοχικής αξιολόγησης καλύπτονται όλα στο πλαίσιο του προγράμματος. Σε αυτήν την ενότητα παρουσιάζεται ο τρόπος σχεδιασμού εργαλείων αξιολόγησης χρησιμοποιώντας το πρόγραμμα EvalCOMIX®.

Προκειμένου να σχεδιαστούν κατάλληλα όργανα αξιολόγησης, είναι απαραίτητη η πρόσβαση στο μέρος **Διαχείριση εργαλείων**. Από εκείνη την οθόνη επιλέγεται το **Νέο εργαλείο** (Εικόνα 3). Στη συνέχεια εμφανίζεται μία **λίστα με εργαλεία**, τα οποία μπορούν να κατασκευαστούν με το EvalCOMIX®(μπορεί να επιλέξει κανείς από έναν αριθμό εργαλείων, όπως βαθμολογική κλίμακα, Λίστα ελέγχου + Κλίμακα αξιολόγησης, Λίστα ελέγχου, Ρουμπρίκα, Κλίμακα σημασιολογικής

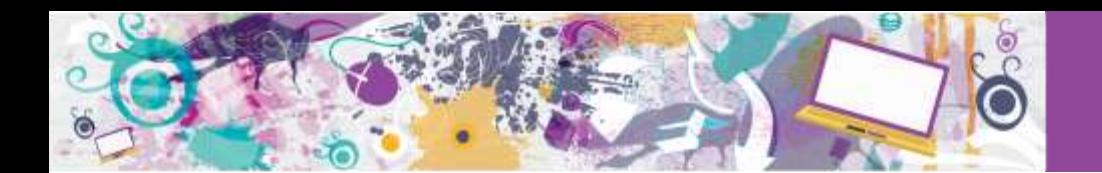

διαφοροποίησης, Μικτό εργαλείο, Αξιολόγηση με κείμενα πειθούς. Επίσης, δίνεται η δυνατότητα να δημιουργηθεί εργαλείο, το οποίο έχει κατασκευαστεί προηγουμένως).

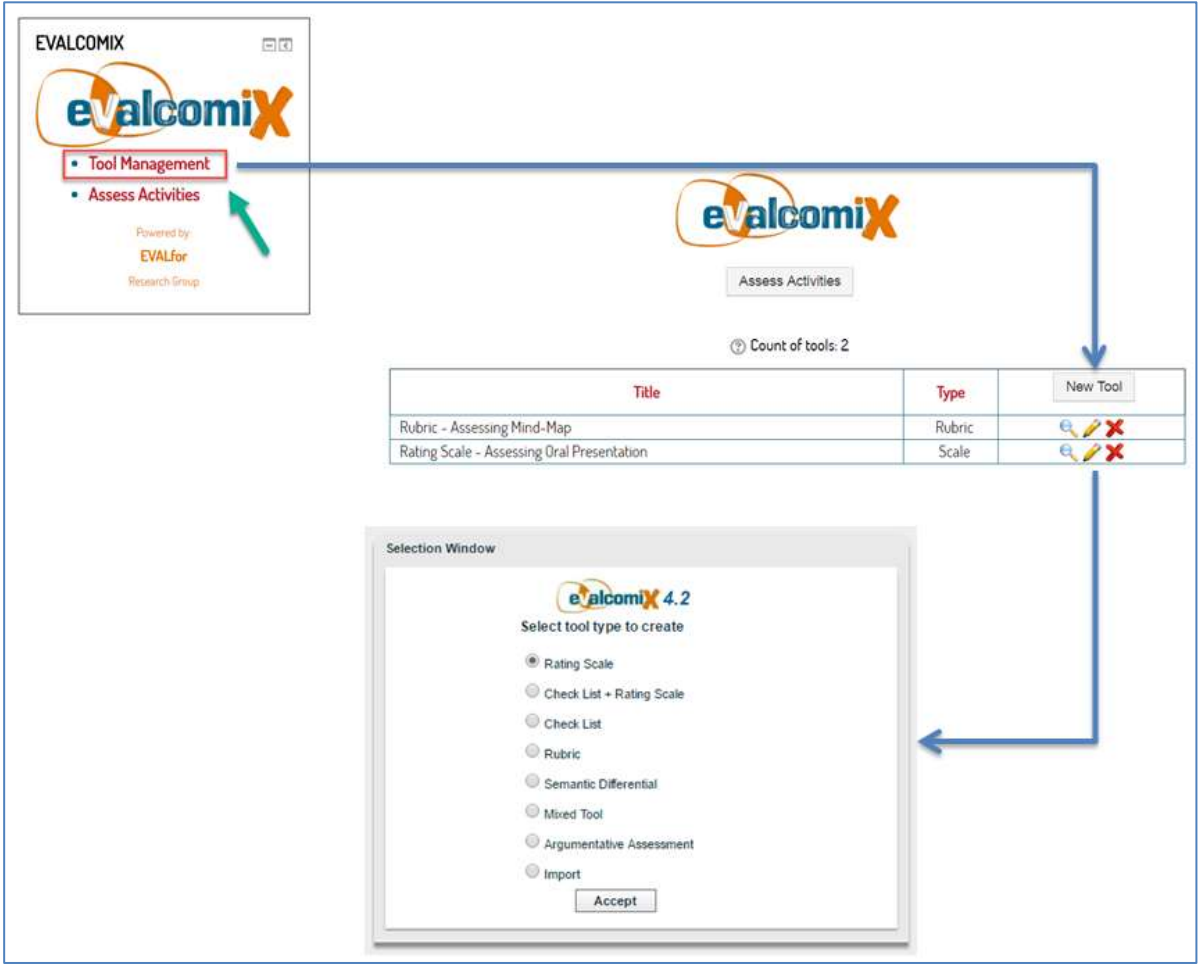

Εικόνα 3. Επιλογές και εργαλεία αξιολόγησης που παρέχονται μέσω του EvalCOMIX®

Το EvalCOMIX® καθοδηγεί τη διαδικασία κατασκευής κάθε εργαλείου προσφέροντας επιλογές για τις αποφάσεις που πρέπει να παρθούν (Εικόνα 4).

#### **Σημείωση:**

*Προτού κατασκευάσετε τα εργαλεία, είναι προτιμότερο να σχεδιάσετε και να καθορίσετε τη σημαντικότητα του κάθε στοιχείου στο πλαίσιο της συνολικής αξιολόγησης.* 

Εξ ορισμού, το EvalCOMIX® παρέχει μία προεπιλεγμένη βαρύτητα σε κάθε αξιολόγηση, ωστόσο τα ποσοστά της βαρύτητας της κάθε αξιολόγησης μπορούν να αλλάξουν (διαστάσεις και χαρακτηριστικά) ανάλογα με τις προτιμήσεις του εκπαιδευτικού. Αμέσως μόλις δημιουργηθεί το εργαλείο, αυτόματα ενσωματώνεται στη λίστα με τα εργαλεία που είναι διαθέσιμα για τους εκπαιδευτικούς (Εικόνα 5).

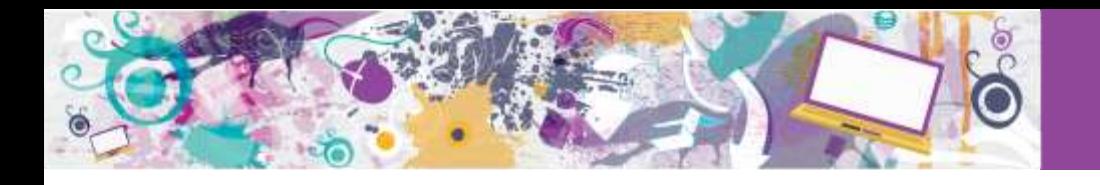

| <b>Porcontage Value:</b><br>196<br>8 |
|--------------------------------------|
|                                      |
|                                      |
|                                      |
|                                      |
|                                      |
|                                      |
|                                      |
|                                      |
|                                      |
|                                      |
|                                      |
|                                      |
|                                      |
|                                      |
|                                      |
|                                      |
|                                      |

Εικόνα 4. Πλατφόρμα για την κατασκευή κλίμακας αξιολόγησης

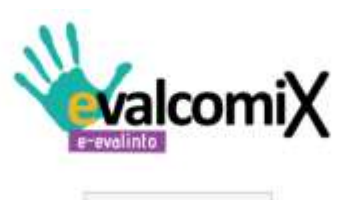

Assess Activities

Count of tools: 4

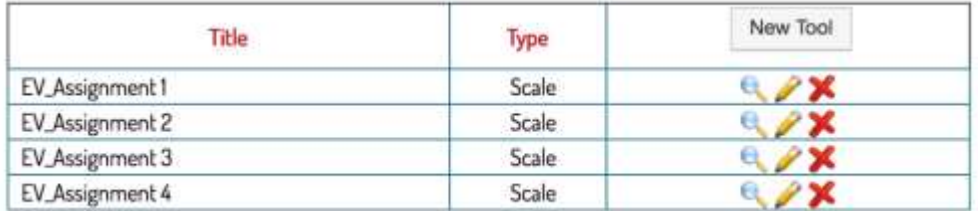

Εικόνα 5. Λίστα με εργαλεία αξιολόγησης που σχεδιάστηκαν από εκπαιδευτικούς που χρησιμοποιούν το EvalCOMIX®

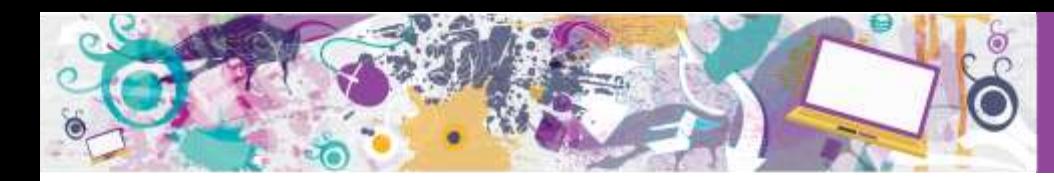

### <span id="page-6-0"></span>**Ανάθεση ρόλου αξιολογητή**

Ένα από τα πλεονεκτήματα του EvalCOMIX® αποτελεί το γεγονός ότι ο ρόλος του αξιολογητή μπορεί να ανατεθεί, τόσο στους εκπαιδευτικούς όσο και στους μαθητές μέσω της διαδικασίας **αυτοαξιολόγησης**, **αξιολόγησης από ισότιμους** και /ή **αξιολόγησης από τους εκπαιδευτικούς** κάνοντας χρήση μερικών ή όλων των τριών μορφών αξιολόγησης. Για να είναι εφικτό το παραπάνω θα πρέπει να ανατεθεί ο ρόλος του αξιολογητή για κάθε ομάδα στο εργαλείο αξιολόγησης που θα χρησιμοποιηθεί (Εικόνα 6). Το εργαλείο αξιολόγησης μπορεί να είναι το ίδιο ή διαφορετικό για κάθε έναν από τους αξιολογητές. Η αξιολόγηση από ισότιμους μπορεί να γίνει ανώνυμα ή επώνυμα. Επιπλέον, αυτού του είδους η αξιολόγηση μπορεί να λάβει χώρα στο πλαίσιο ομάδας ή από μεμονωμένους μαθητές.

Παράδειγμα: η ίδια προφορική παρουσίαση μπορεί να αξιολογηθεί είτε από μαθητή που υλοποίησε τη δραστηριότητα (**αυτοαξιολόγηση**), από συμμαθητές (**αξιολόγηση από ισότιμους**) και από τον εκπαιδευτικό (**αξιολόγηση εκπαιδευτικού** ή **ετεροαξιολόγηση**).

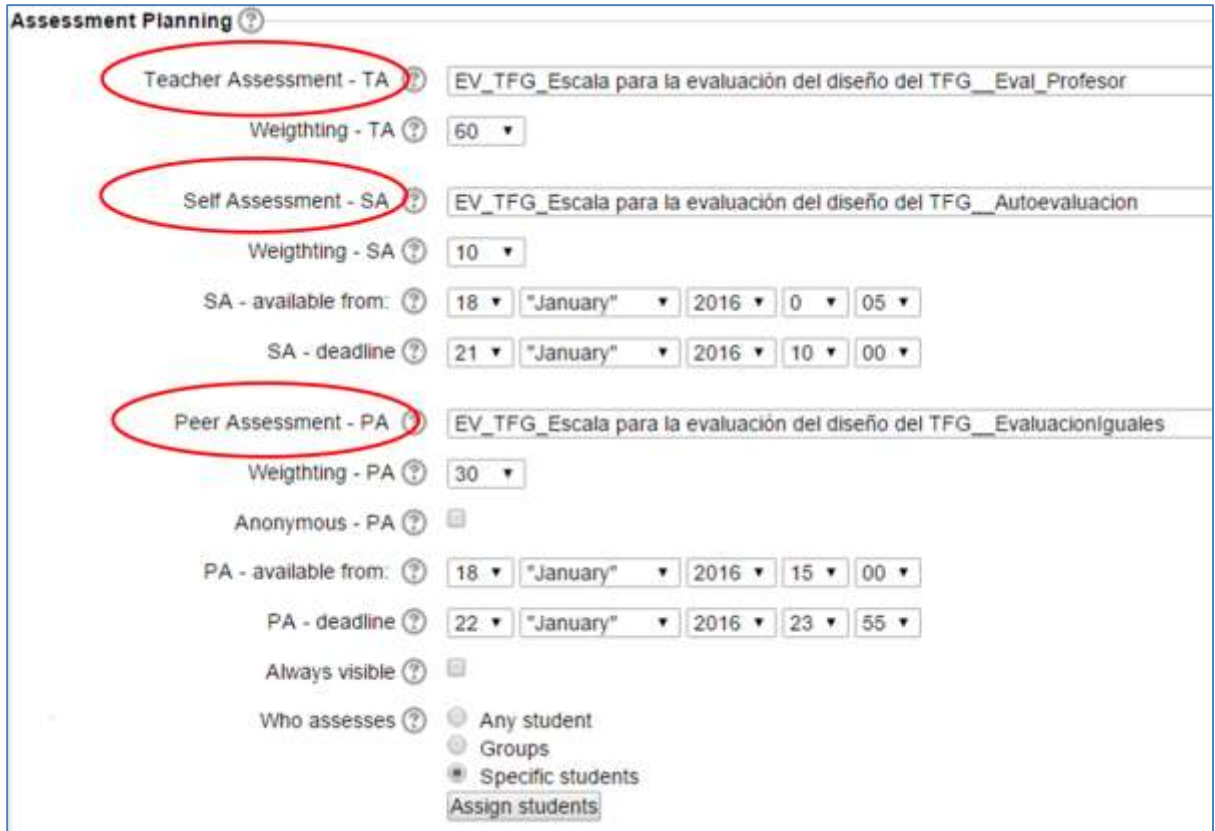

Εικόνα 6. Ανάθεση ρόλων αξιολόγησης και λήψη αποφάσεων

## <span id="page-6-1"></span>**Η βαρύτητα στη βαθμολογία στο πλαίσιο της αξιολόγησης**

Ο ορισμός της βαρύτητας στη βαθμολογία χρησιμοποιώντας το EvalCOMIX® γίνεται με δύο τρόπους. Αρχικά, καθορίζονται τα στοιχεία στα οποία θα δοθεί βαρύτητα στο κάθε εργαλείο που χρησιμοποιείται για κάθε μέθοδο αξιολόγησης (Εικόνα 7) και, κατά δεύτερον, για τα εργαλεία

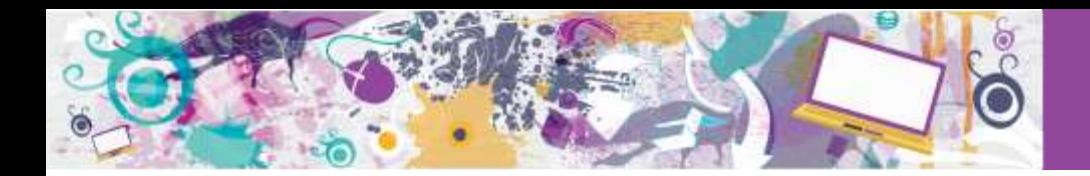

αξιολόγησης αυτά καθεαυτά. Η βαθμολογία κυμαίνεται ανάμεσα στο λιγότερο που είναι το 0 και το περισσότερο που είναι το 100. Η παρακάτω εικόνα δείχνει μία ρουμπρίκα στην οποία καθορίζεται η βαρύτητα των δύο διαστάσεων, οι οποίες αξιολογούνται (μορφή και περιεχόμενο), όπως, επίσης, και τα συγκεκριμένα στοιχεία, τα οποία αξιολογούνται.

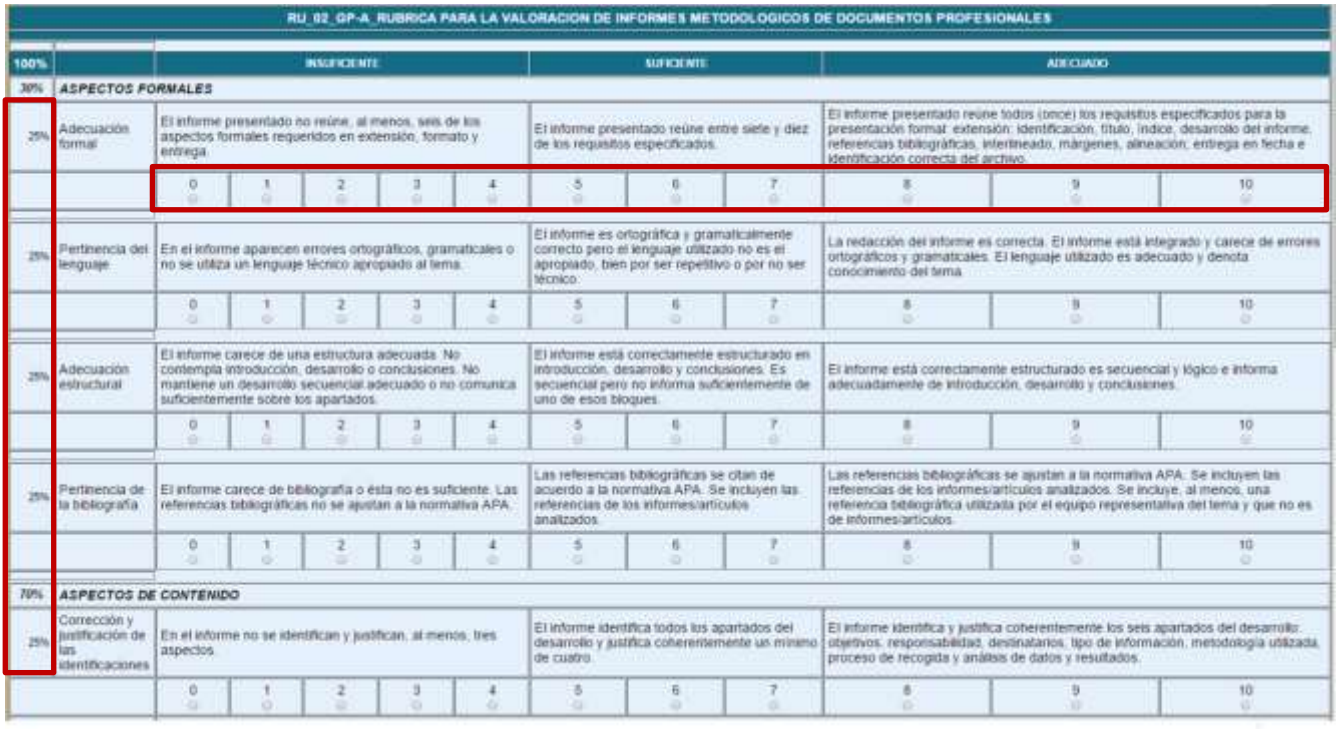

Εικόνα 7. Παραδείγματα για τη βαρύτητα κάθε στοιχείου που περιλαμβάνεται στη ρουμπρίκα που δημιουργήθηκε μέσω της χρήσης του EvalCOMIX®

### <span id="page-7-0"></span>**Αξιολόγηση μαθησιακών αποτελεσμάτων και δραστηριοτήτων**

Σε αυτήν την ενότητα παρουσιάζεται η διαδικασία αξιολόγησης των μαθησιακών αποτελεσμάτων και δραστηριοτήτων με τη χρήση του EvalCOMIX®.

Προκειμένου να μπορέσετε να αξιολογήσετε ένα μαθησιακό αποτέλεσμα θα πρέπει πρώτα να αποκτήσετε πρόσβαση στο μέρος Assess Activities(Εικόνα 8). Σε αυτό το μέρος υπάρχει μία λίστα με τα ονόματα των μαθητών και τις δραστηριότητες (Εικόνα 9).

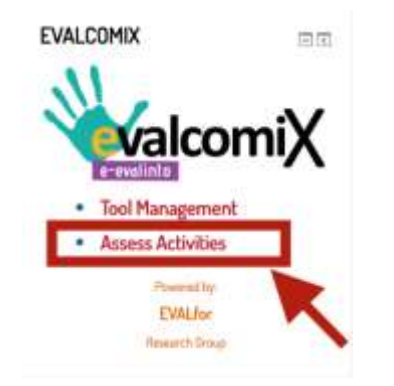

Εικόνα 8. Αξιολόγηση Δραστηριοτήτων

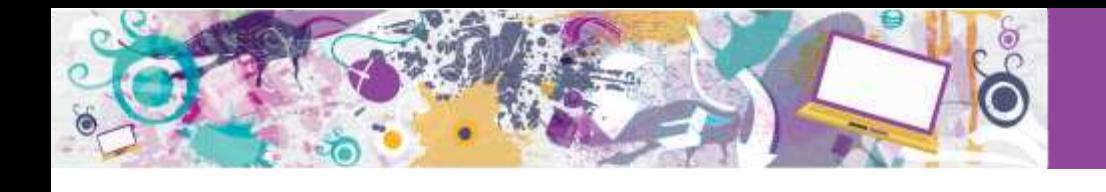

|                   | Sumario + Fint name       | Ned-Hap | <b>Circl Presentation</b> |
|-------------------|---------------------------|---------|---------------------------|
|                   | StudentBl Evalides CARDET | $-8$    | $-10$                     |
| c                 | Student@2 Evalinto CARDET | $-10$   | $-90$                     |
|                   | Student03 Evalints CARDET | - 10    | $-10$                     |
| Ω                 | Student94 Evalinto CARDET | $-10$   | $+90$                     |
| C                 | StudentBf Ewilope DCM     | $-10$   | $-10$                     |
| æ.                | Student@E Evalinto (CD)   | $-10$   | $-10$                     |
| C                 | Stadient33 Evalinto DCI/  | $-10$   | $-10$                     |
| റ                 | StadentS4 Exalima DCU     | $-10$   | $-10$                     |
| <b>CONTRACTOR</b> |                           |         |                           |

Εικόνα 9. Δραστηριότητες που πρέπει να αξιολογηθούν

Σε αυτό το σημείο θα πρέπει να επιλέξετε το πορτοκαλί εικονίδιο και αμέσως θα εμφανιστεί το εργαλείο αξιολόγησης. Μόλις περάσετε τη βαθμολογία, το εικονίδιο θα μετατραπεί από πορτοκαλί σε πράσινο και θα μπορείτε να δείτε την τελική βαθμολογία κάνοντας κλικ στο εικονίδιο στα αριστερά (Εικόνα 10).

| Surnance@ First name                                                                      | Mind-Map       | <b>Oral Presentation</b> |
|-------------------------------------------------------------------------------------------|----------------|--------------------------|
| StudentBI Evalinto CARCET                                                                 | 50.00<br>11 CO |                          |
| Student02 Evalinto CARLIST<br>the control of the control of the control of the control of |                |                          |
| Studentil I EvaEnto CARDET<br>the second control and the control of                       | $-16$          | $-11$                    |

Εικόνα 10. Δραστηριότητες που αξιολογήθηκαν

## <span id="page-8-0"></span>**Ανάλυση αποτελεσμάτων**

Μόλις ολοκληρωθεί η διαδικασία αξιολόγησης (δημιουργία εργαλείων αξιολόγησης από τους εκπαιδευτικούς και τους μαθητές) το EvalCOMIX® (Εικόνα 11) επιτρέπει τόσο στους εκπαιδευτικούς όσο και στους μαθητές να δουν όλες τις αξιολογήσεις που έχουν ολοκληρωθεί και ποιος έχει αξιολογήσει τις διαφορετικές δραστηριότητες.

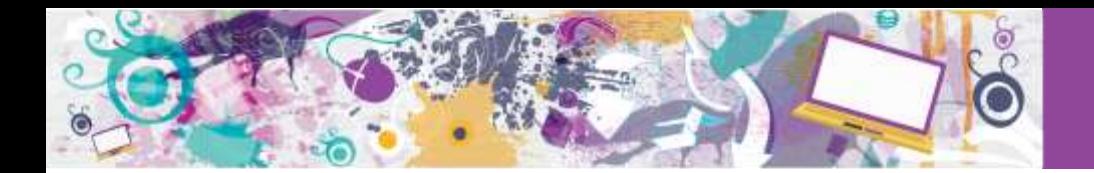

| Grade                       | Weighing on final grade              |
|-----------------------------|--------------------------------------|
| 80/100                      | 60%                                  |
| 93 / 100 $\bullet$ $\times$ | 10%                                  |
| 75/100 2 39/100 2 X         | 30%                                  |
|                             | <b>DEvalCOMIX grade: 83.40 / 100</b> |
|                             |                                      |

Εικόνα 11. Βαθμολογία μετά την αξιολόγηση και η βαρύτητα της

Οι εκπαιδευτικοί μπορούν, επίσης, να δουν συνολικά τη βαθμολογία σε απλά διαγράμματα, στα οποία φαίνονται τα πιο υψηλά και πιο χαμηλά σκορ. Τα αποτελέσματα της αξιολόγησης μπορούν να αναλυθούν ανά ομάδα μαθητών, σχολική τάξη και μέθοδο αξιολόγησης που χρησιμοποιήθηκε (Εικόνα 12).

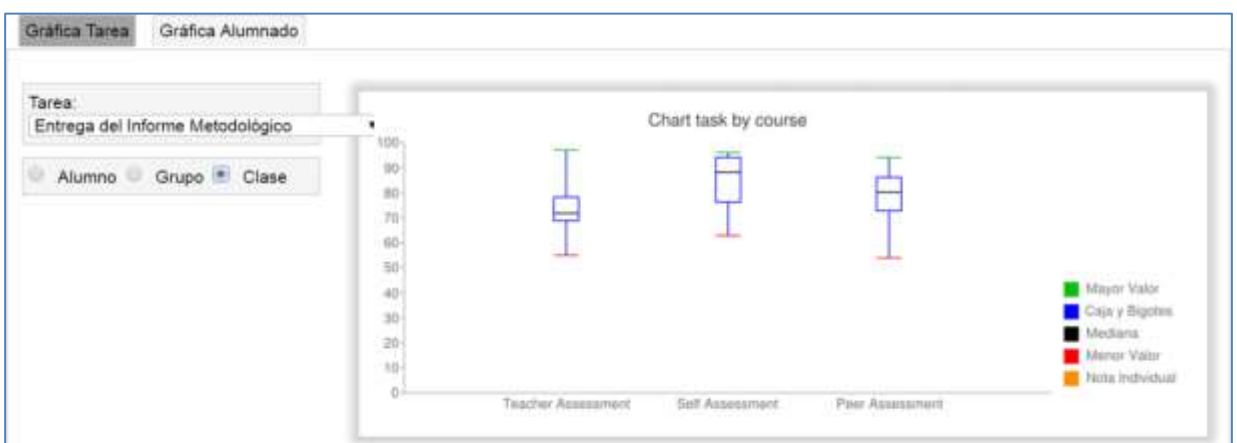

Εικόνα 12. Η βαθμολογία της κάθε δραστηριότητας και η βαρύτητα παρουσιάζονται σε ένα διάγραμμα που αφορά την αυτοαξιολόγηση και την αξιολόγηση από ισότιμους